## **Настройка подключения к УДВВ (управление светофорами и шлагбаумами)**

1. Для активации плагина «**UDVV**», перейдите в меню, «**Модули**», найдите в списке доступных модулей «**UDVV1**» и включите его.

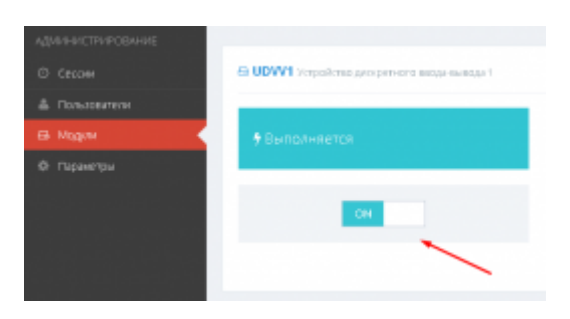

2. Также найдите в списке доступных модулей «**SERIALPORT\_UDVV1**» и включите его.

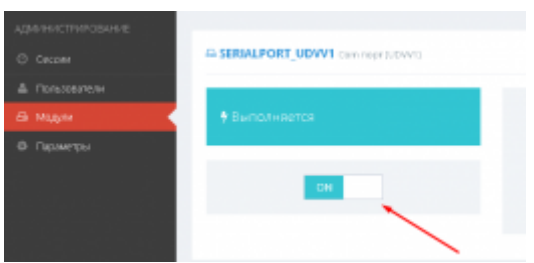

## **Подключение УДВВ на базе ОВЕН МК110-8Д.4Р**

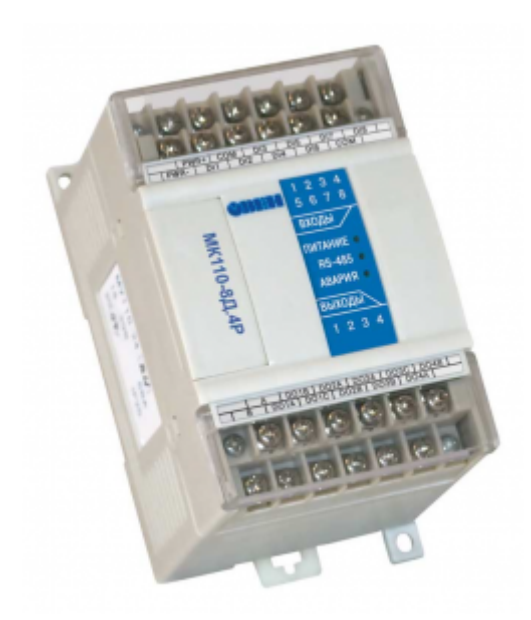

**Схема разведения проводки внутри монтажного блока**

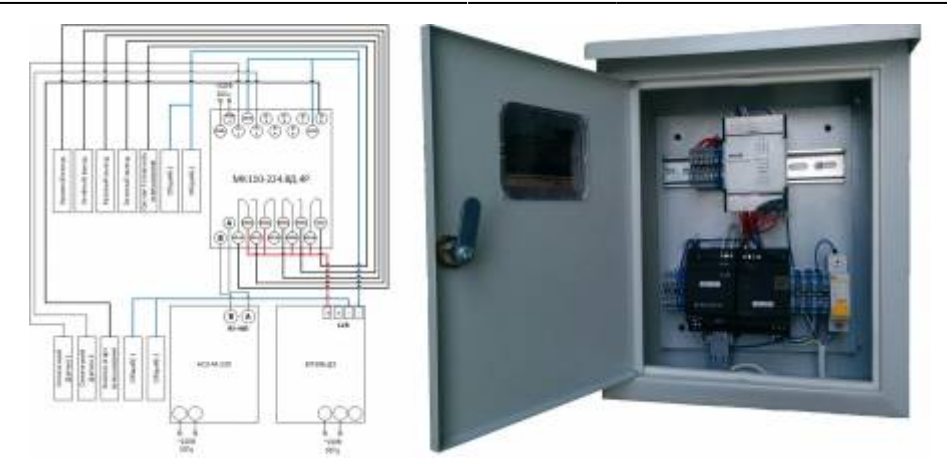

1. Подключите оборудование к УДВВ согласно данной схеме.

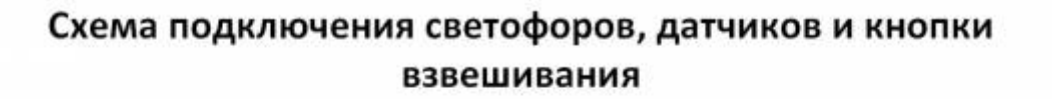

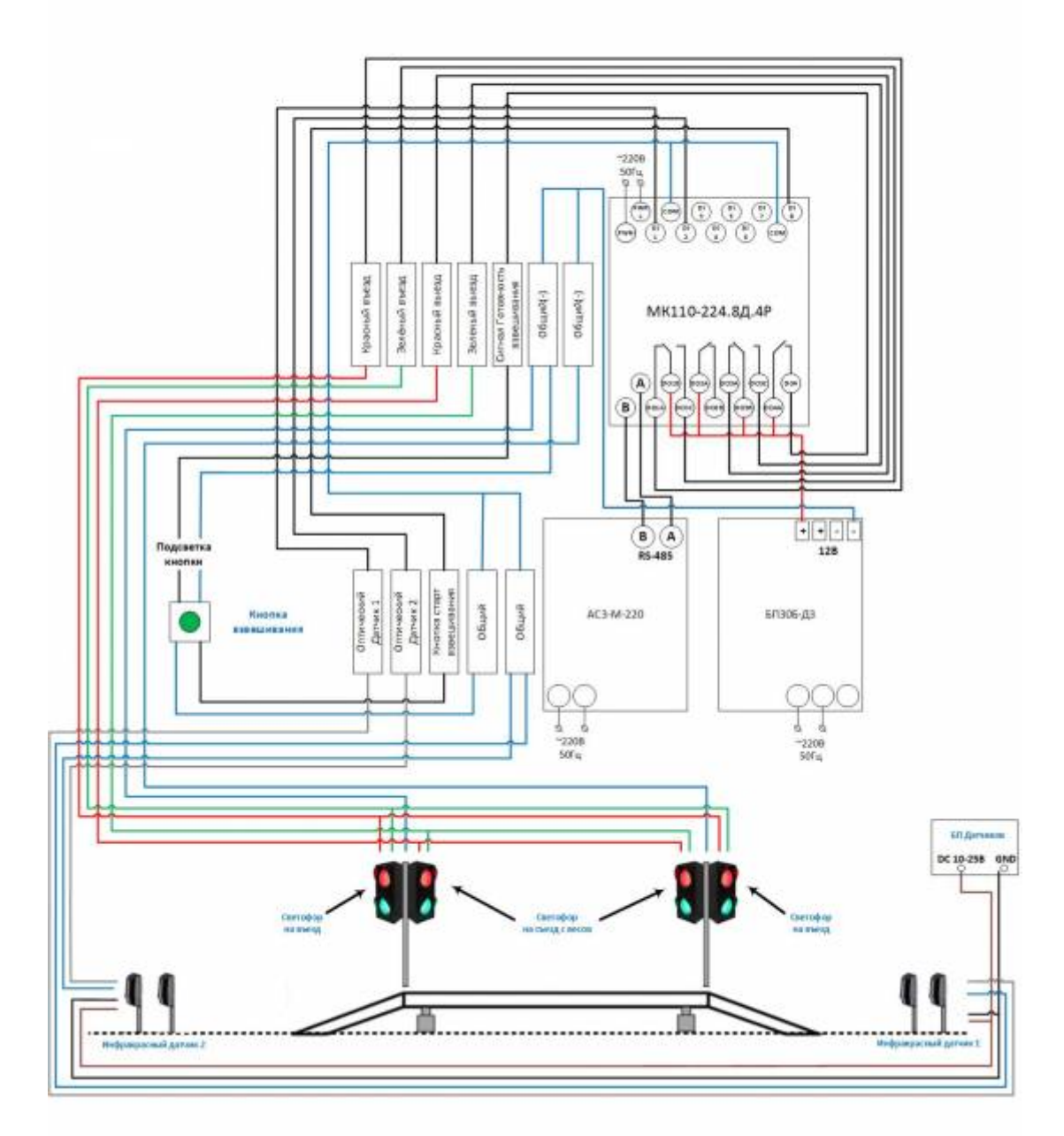

2. Перейдите в меню «**Настройки**» → **УДВВ 1**. На вкладке «**Связь с устройством**» произведите настройки связи с УДВВ, установив следующие параметры:

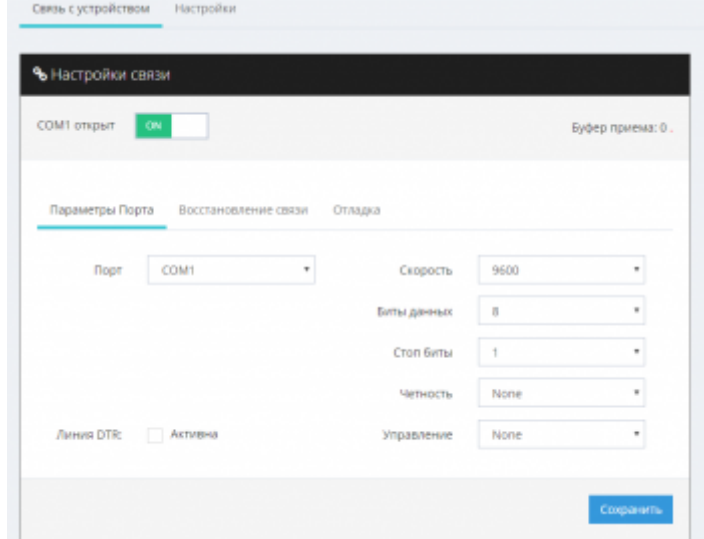

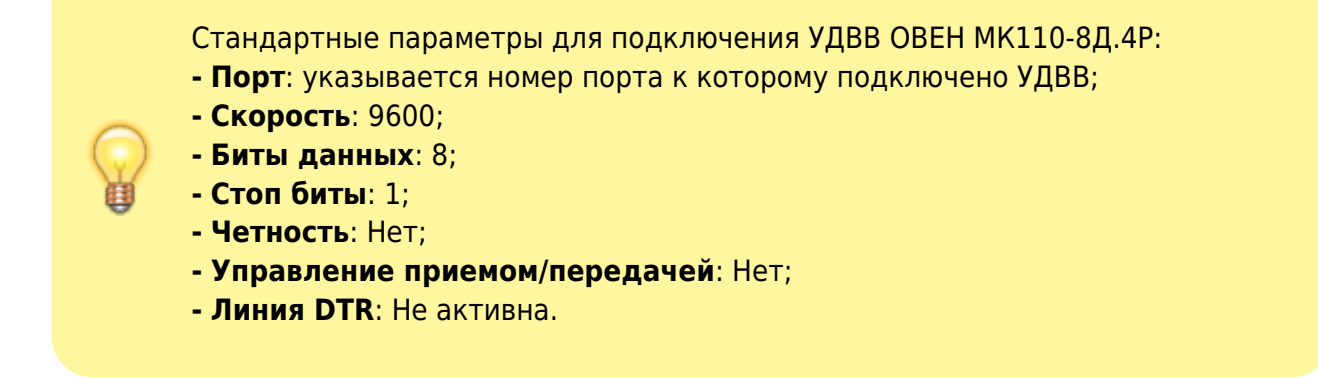

3. Перейдите на вкладку «**Настройки**» и укажите основные параметры подключения к УДВВ

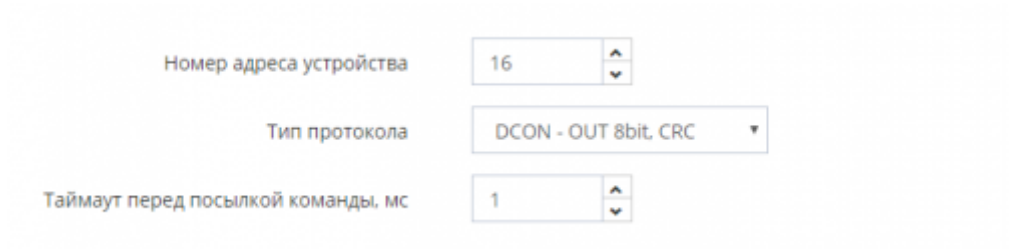

**Адрес устройства** - адрес УДВВ для работы по интерфейсу RS-485

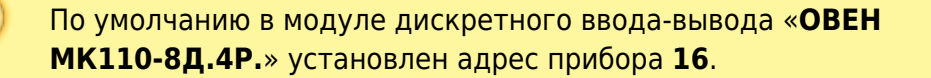

- **Тип протокола** протокол обмена УДВВ с программой **DCON OUT 8bit, CRC**
- **Таймаут перед посылкой команды, мс** задержка между отправкой команд к УДВВ.
- 4. Запустите мониторинг последовательного порта и убедитесь, что идет обмен данными между УДВВ и ПК. В случае успешной настройки на блоке УДВВ должна замигать лампочка **RS-485** и в мониторинге обмена должны быть не только пакеты передачи (коричневые), но и пакеты приема (синие).

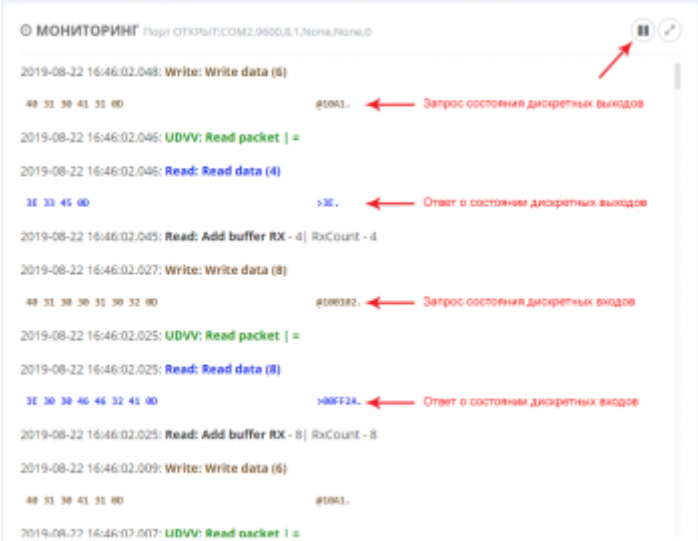

5. Проверьте работу системы с помощью ручного управления выходами УДВВ. При включении/выключении реле УДВВ должно издавать щелчок. Срабатывание входных каналов устройства можно наблюдать в блоке визуализации состояния входов IN1, IN2, ….

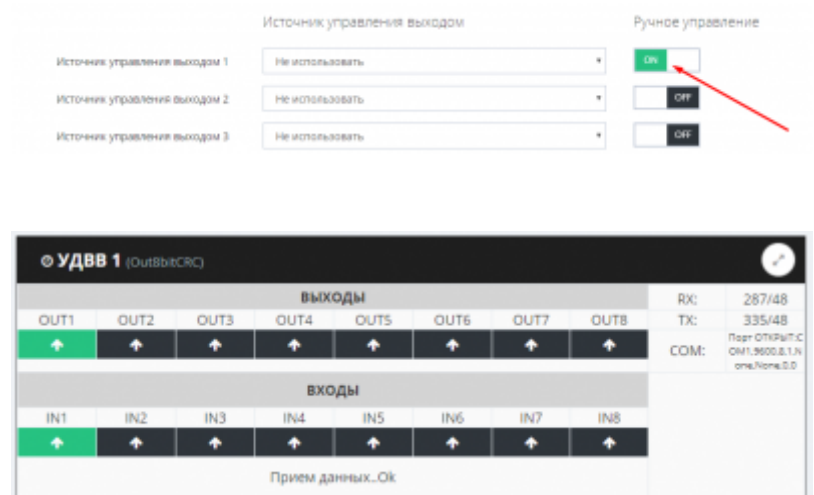

6. Настройте автоматическое управление каждым выходом УДВВ с помощью выбора нужного источника управления.

## **Рекомендуемые параметры для настройки системы AutoScale.**

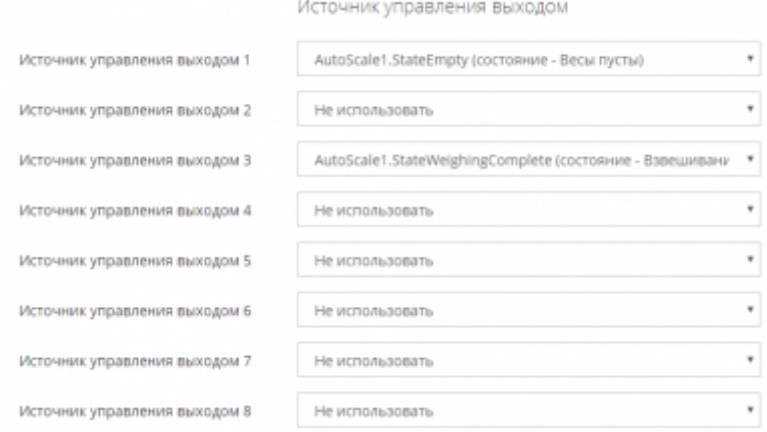

## From:

<http://docuwiki.vesysoft.ru/> - **Документация на программное обеспечение для весовых систем**

Permanent link: **<http://docuwiki.vesysoft.ru/doku.php?id=uniserver:udvv>**

Last update: **2019/09/09 17:25**

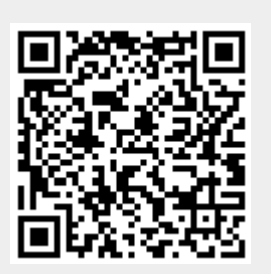